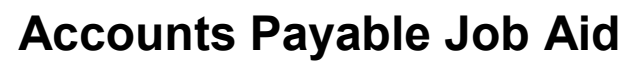

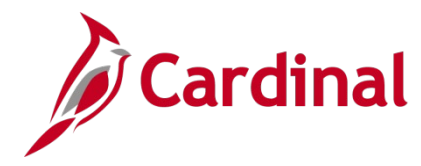

## **SW AP317: Reassign Employee Expense Approvals**

#### **Reassign Employee Expense Approvals Overview**

Employee expense related transactions (i.e., travel authorizations, cash advances, and expense reports) can be reassigned from one approver to another by users with the Expenses Reassign role.

Expense items are individually reassigned on the **Reassign Work** page. Only items that appear on the approver's worklist can be reassigned. The new approver must have the correct approval security in Cardinal in order to approve the reassigned expense transactions.

### **Table of Contents**

[Reassign Employee Expense Approvals..................................................................................................](#page-0-0) 1

#### <span id="page-0-0"></span>**Reassign Employee Expense Approvals**

**1.** Navigate to the **Reassign Work** page using the following path:

**Main Menu > Travel and Expenses > Manage Expenses Security > Reassign Approval Work**

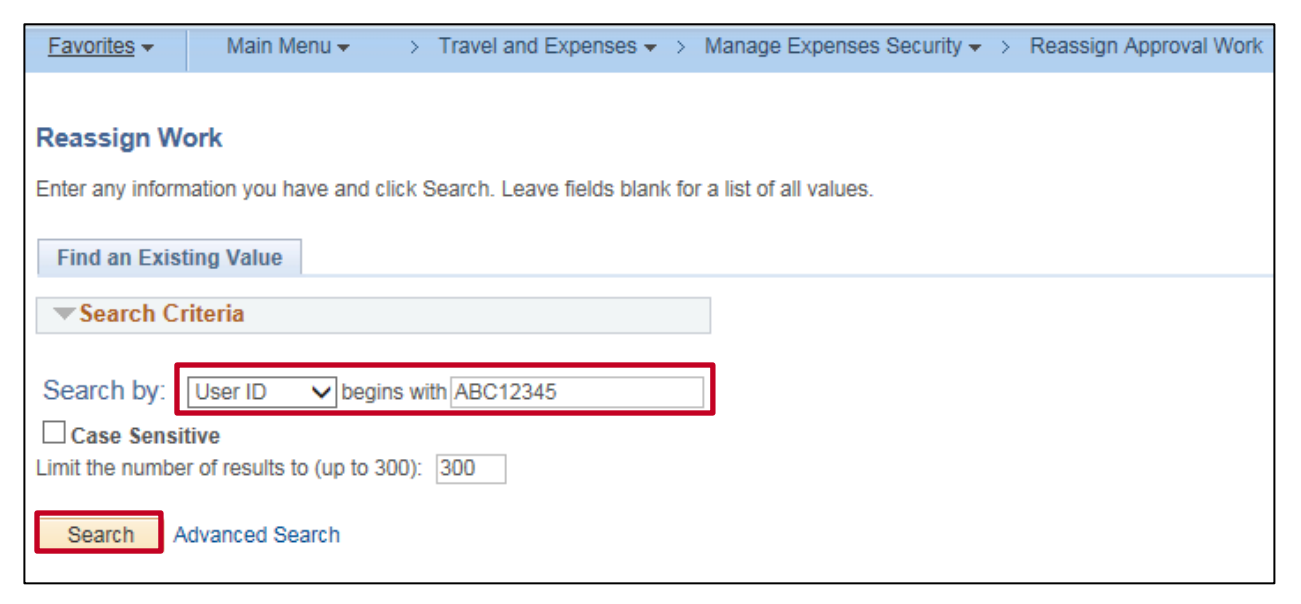

**2. Search by User ID**: enter the **User ID** of the current approver in the text box.

If you do not know the **User ID**, click the **Advanced Search** link. A **Description** search field displays on the page. Enter the full name, or select the **contains** option from the drop-down menu to enter a partial name.

**3.** Click the **Search** button to view the **Search Results**.

Review the **Search Results** and click the appropriate link under the **Description** column to select the current approver. Verify that this is the intended employee.

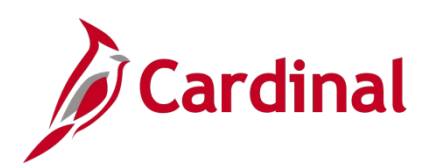

# **SW AP317: Reassign Employee Expense Approvals**

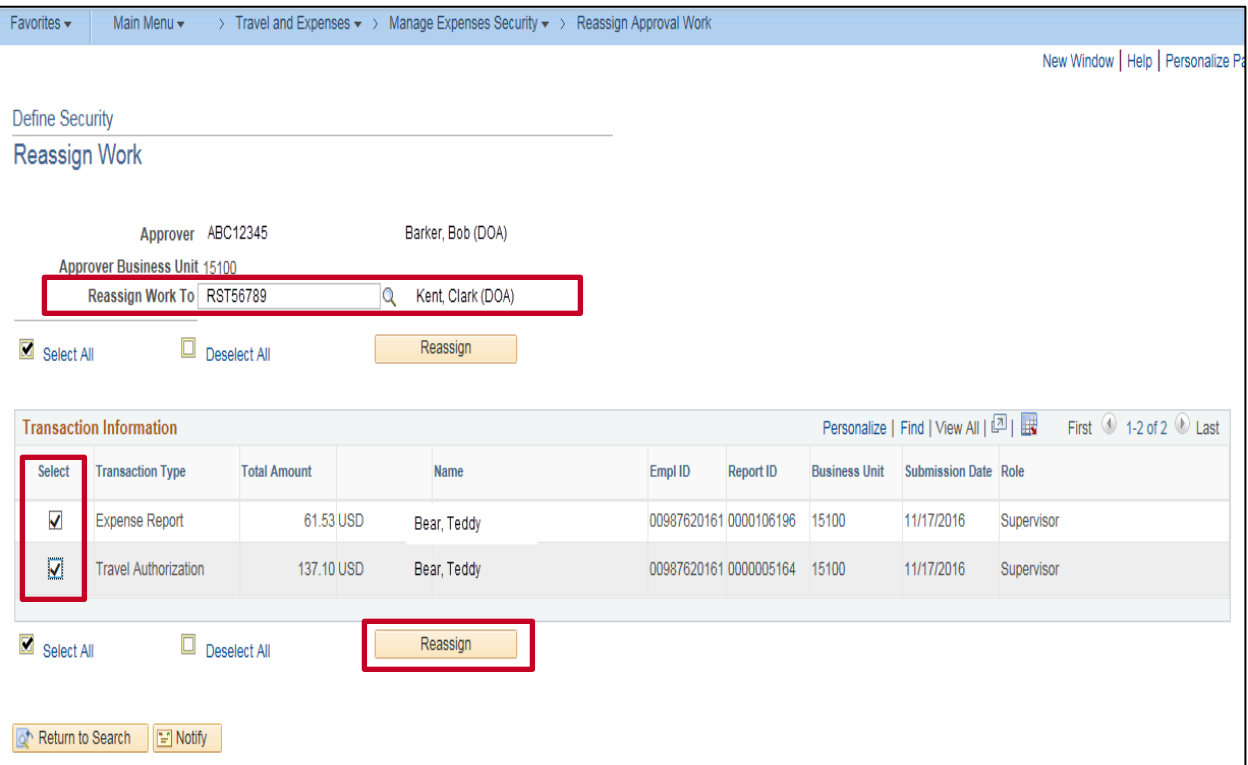

**4.** The **Define Security Reassign Work** page displays.

Enter or select the **User ID** of the new approver in the **Reassign Work To** field.

If you do not know the **User ID**, click the **magnifying glass** icon to search by their name.

- **5.** In the **Transaction Information** section, click the **Select** checkbox for each item you want to reassign to the approver. This example has only one item, but there may be several.
- **6.** Click the **Reassign** button.
- **7.** If you need to reassign approvals to more than one approver, complete the above steps for each approver.

**Note**: Reassigning approvals only reassigns the items selected. Transactions not selected stay on the original approver's worklist and future transactions route to the original approver as well.